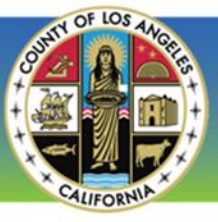

# FAQs and Instructions for LA County Wellness Reward Program

**COUNTYWIDE** 

**TNESS CHALLENGE 2020** 

**To be taken directly to a page, click on a title below**

## **Contents**

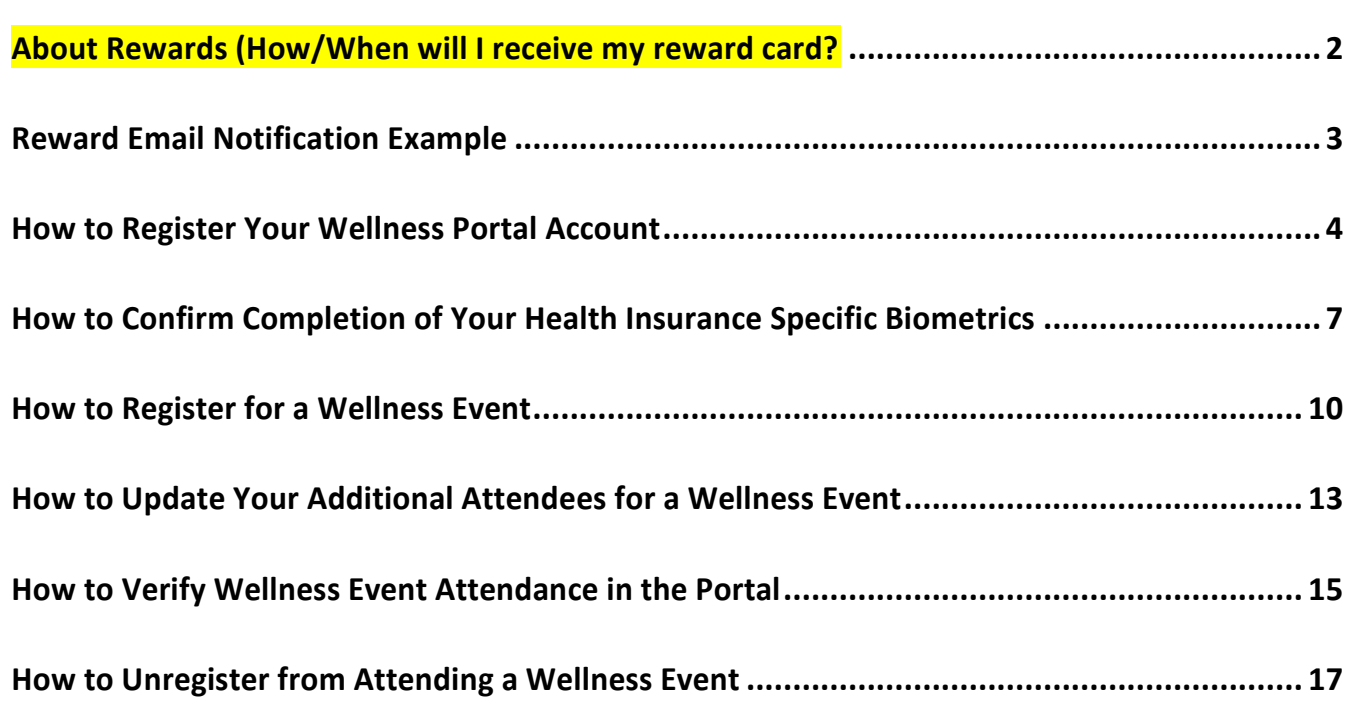

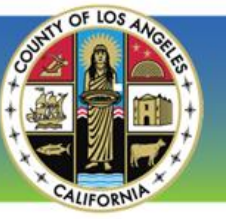

# <span id="page-1-0"></span>**About Rewards**

#### **Q: Who is eligible for the Countywide Wellness Reward Incentive?**

The wellness reward incentive is only available for County employees enrolled as a direct subscriber in a Countysponsored medical plan, while supplies last. To earn a \$100 reward card credit, you must visit your health insurance specific website and follow the steps to complete your Biometric and online Health Risk Assessment between 1/1/2020 and 12/31/2020.

**COUNTYWIDE** 

**FITNESS CHALLENGE 2020** 

In accordance with applicable tax law, gift cards you receive will be reported by the County as taxable wages on your W-2, and applicable payroll taxes will be withheld from your regular pay.

#### **Q: What do I need to do to be eligible to receive up to \$100 in reward cards?**

- **1.** Visi[t LACountyGetsFit.com](https://www.mybenefitschannel.com/public/Login/GroupMemberRegistration.aspx?ent=98162EBE-7762-6F85-40E5-39EAB53195D0&c=69cdabcd39) and register your account. If you already have an account, then this step is already complete.
- **2.** Complete your biometric and online Health Risk Assessment between 1/1/2020 and 12/31/2020 to earn a \$100 reward card. Review your medical plan instructions on how to submit and complete your biometric information.
- **3.** Hurry! Rewards are only given while supplies last.

#### **Q: How will I receive my reward card?**

Qualifying participants will be notified via email of their reward card. The reward notification will be sent to the email address you entered when you created an account at LACountyGetsFit.com. The email **From** line will read: "County of Los Angeles <noreply@tangocard.com>"; the **Subject** line will read: "Your 2020 Wellness Incentive Reward". An example of the reward email notification can be found on page 3 of this document.

The reward email notification will contain a redemption code/link with instructions on how to redeem it online by choosing from a catalog of over 100 e-gift cards from the reward site. Or if you prefer, you can choose to donate the value of your reward to a number of non-profit organizations. Please be sure to check your spam/junk folder as the reward notification may be delivered there. To review the Reward Link FAQ, click **[here.](http://www.rewardlink.io/#/faq)**

#### **Q: I completed my biometrics and received confirmation from my insurance carrier that my biometric results have been received. When will I receive my reward card?**

Rewards are processed and distributed on a monthly cycle (around the end of the month) once your account registration at LACountyGetsFit.com is verified and your completion status has been verified by your health insurance carrier. Verification from your carrier may not occur in the same month as your completion of the requirements. It may take a few monthly cycles for eligibility to be verified before the reward is distributed to you via email.

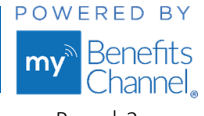

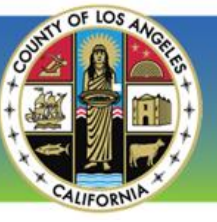

<span id="page-2-0"></span>**Reward Email Notification Example**

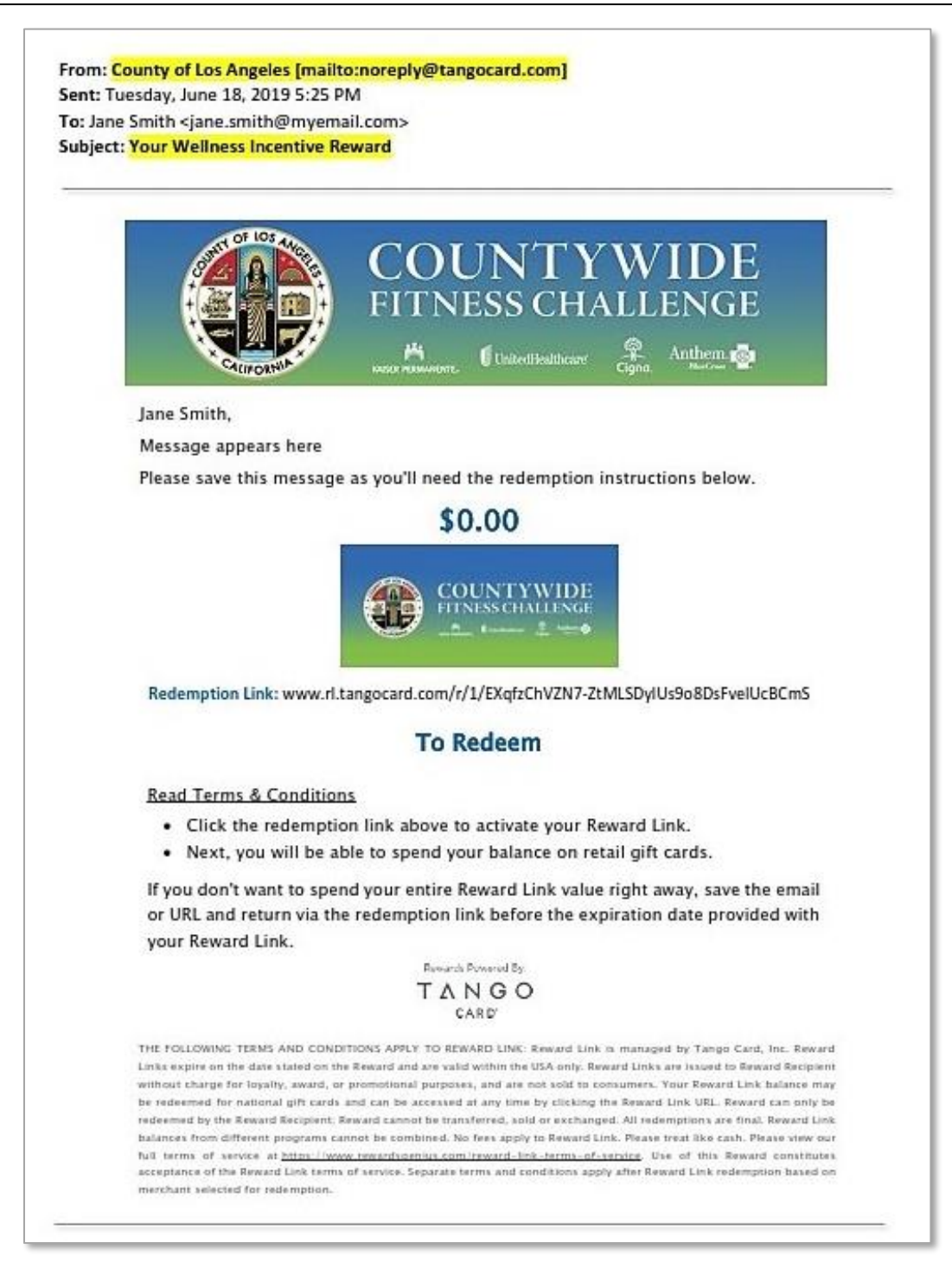

**COUNTYWIDE** 

**FITNESS CHALLENGE 2020** 

**Wellness Portal Technical Support ▪ 800.435.5023, option 2 ▪ [support@mybenefitschannel.com](mailto:support@mybenefitschannel.com) Support Hours: 6:00 am to 3:00 pm (Pacific Time), Monday – Friday, except major holidays.**

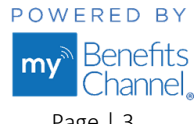

Copyright ©2020 Sanorbix, LLC. All Rights Reserved. 07.2020 v10 07.2020 v10

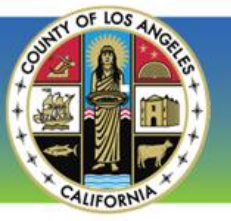

# <span id="page-3-0"></span>**How to Register Your Wellness Portal Account**

**Register for access to the County of Los Angeles wellness portal. Registering for a wellness portal account gives consent for you to receive the wellness incentive reward. With an account, you can verify your completion of biometrics, accept participation in this award program, register for future County wellness events when available. The wellness portal is HIPAA-compliant and encrypted with the same TLS protocol as most financial and investment institutions, so your data is extremely safe. Data is stored in a secure center used by banks, credit unions, hospitals and health care systems across the United States.** 

**COUNTYWIDE** 

**FITNESS CHALLENGE 2020** 

### Step 1: Register Your Account

- Go to [LACountyGetsFit.com](https://www.mybenefitschannel.com/public/Login/GroupMemberRegistration.aspx?ent=98162EBE-7762-6F85-40E5-39EAB53195D0&c=69cdabcd39) and complete the form.
- The Invitation Code is: **1203**
- Enter your First and Last Name in the appropriate fields.
- Select your department from the dropdown list.
- Employee ID: select the letter your ID begins with (either E or C) from the dropdown field. Then enter the numbers in the box.
- Enter your Email address.
- Enter your Date of Birth.
- Select the Medical Plan you are enrolled in for 2020 from the dropdown list.
- Enter your Medical Plan Member ID.
- Enter the digits of your Social Security Number (SSN) as specified on your screen.
	- o Depending on your medical plan, you will either enter all 9 digits or the last 4 digits of your SSN.
- Next, type the code from the image displayed on your screen.
- Click the blue Continue button to finish your registration by setting up a username and password.

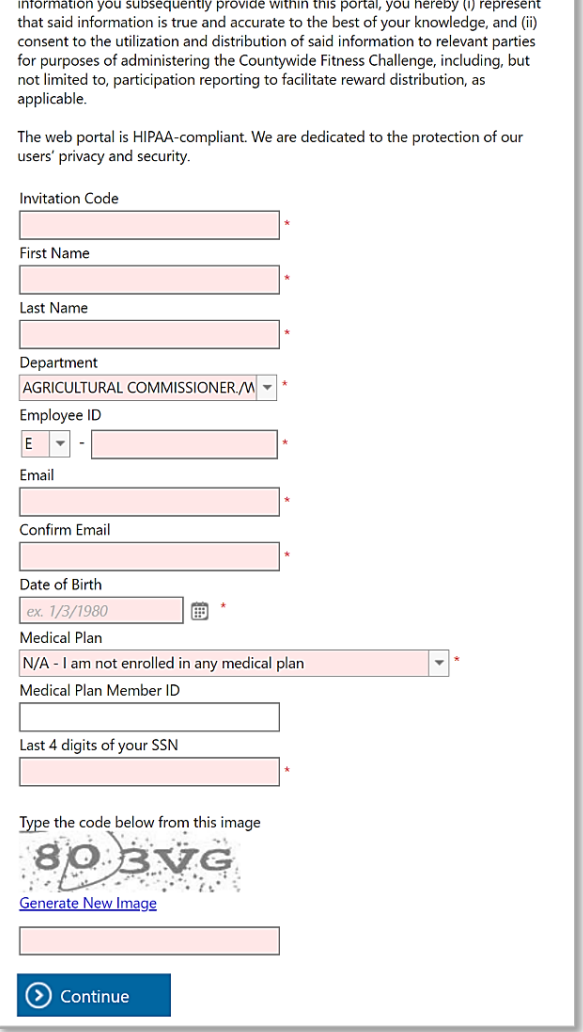

Not yet registered? Complete the form below

By completing and submitting the information below, as well as any other

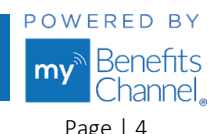

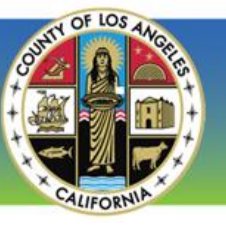

### Step 2: Create your Username and Password

- Create a username. Your username must meet these requirements:
	- o Using your email address as your username is recommended.
	- o If you do not use your email address, then a username cannot contain certain special characters like <, >, ', ", &.
	- o Usernames must contain between 8 and 50 characters.
- Create a password. Your password must meet these requirements:
	- o Must contain between 8 and 128 characters.
	- o Must contain at least 1 uppercase letter (A-Z).
	- o Must contain at least 1 lowercase letter (a-z).
	- o Must contain at least 1 digit (0-9).
	- o Passwords cannot contain certain special characters like <, >, ', ", &.
	- o Passwords cannot contain your first name, last name or username.
	- o Passwords cannot contain certain common passwords.
- Confirm your password by retyping it in the *Confirm Password* field.
- Select a Security Question from the dropdown list. Then, enter your answer to the Security Question in the *Security Answer* field.

**COUNTYWIDE** 

**FITNESS CHALLENGE 2020** 

- Confirm your Security Answer by retyping it in the *Confirm Security Answer* field.
- Click the blue Save button to save your account credentials.

*You have successfully created an account and you are now logged in to the wellness portal!* 

**Wellness Portal Technical Support ▪ 800.435.5023, option 2 ▪ [support@mybenefitschannel.com](mailto:support@mybenefitschannel.com) Support Hours: 6:00 am to 3:00 pm (Pacific Time), Monday – Friday, except major holidays.**

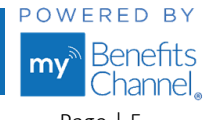

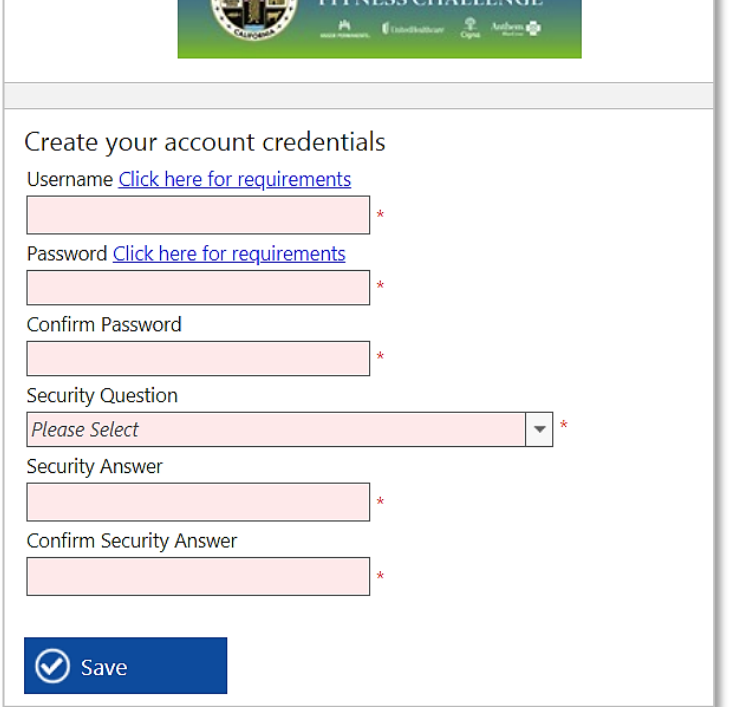

**COUNTYWIDE** 

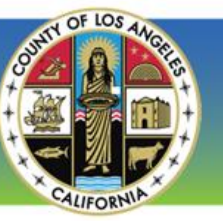

**If you prefer not to share required personal information when creating an account, then you can use the "Quick Registration" method in certain fields as outlined below. NOTE: By using this method, you will not be eligible to earn the wellness reward. You can choose to update your personal information at a later date and become eligible for the reward.**

**COUNTYWIDE** 

**FITNESS CHALLENGE 2020** 

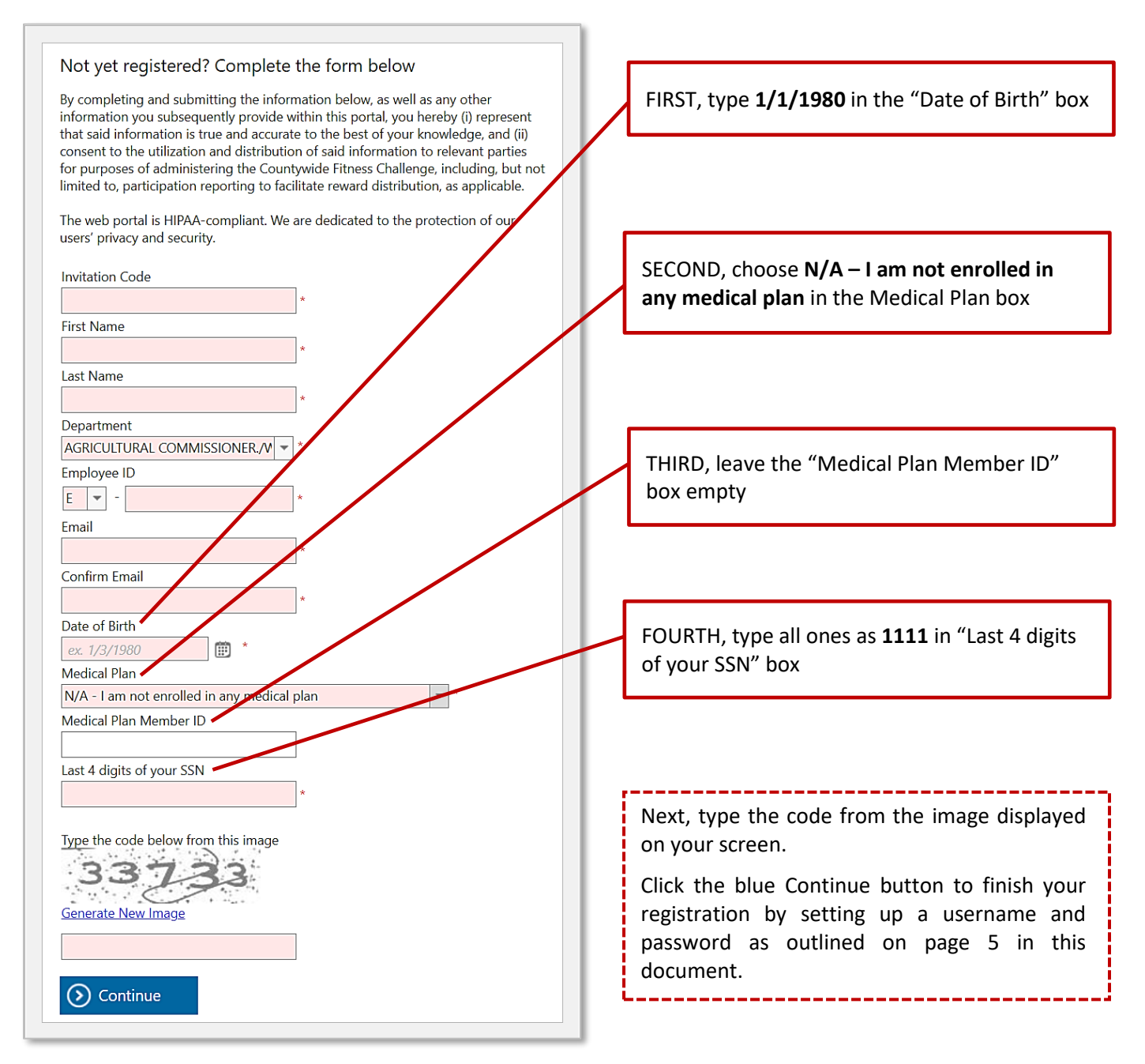

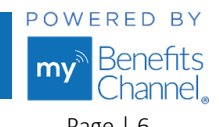

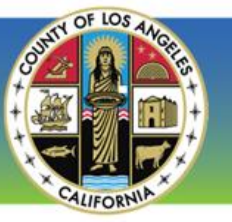

# <span id="page-6-0"></span>**How to Confirm Completion of Your Health Insurance Specific Biometrics**

**COUNTYWIDE** 

**FITNESS CHALLENGE 2020** 

**To receive the \$100 reward, you must complete your health insurance specific biometrics and online Health Risk Assessment between 1/1/2020 and 12/31/2020. Visit your medical plan carrier's website for additional details or visit the LA County Department of Human Resources Employee Wellness site [here.](https://employee.hr.lacounty.gov/wellness-activities-3/)**

**You can confirm your completion status in the wellness portal by following the instructions below.**

#### Step 1: Log in to LACountyGetsFit.com

- Go to [LACountyGetsFit.com](https://www.mybenefitschannel.com/public/Login/GroupMemberRegistration.aspx?ent=98162EBE-7762-6F85-40E5-39EAB53195D0&c=69cdabcd39) and click the blue **Login** button at the top of the page.
- Next, enter your username and password to login to your account.
- If this is your first time visiting the wellness portal, you will need to register your account.

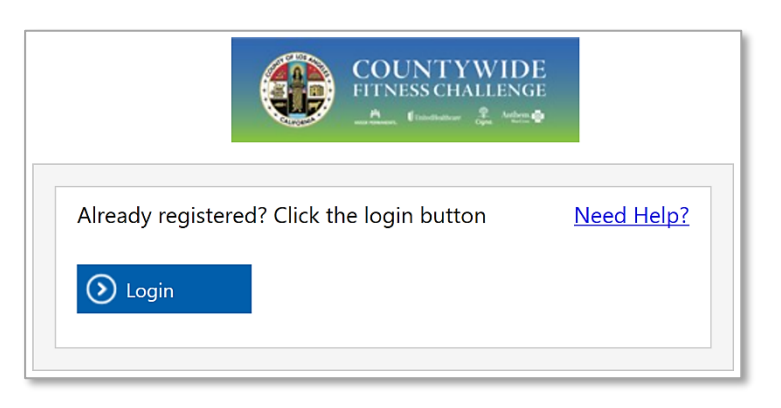

#### Step 2: Go to your Wellness Activities

• On the homepage, click the **Wellness Center** icon. Next, click the **Wellness Activities** icon.

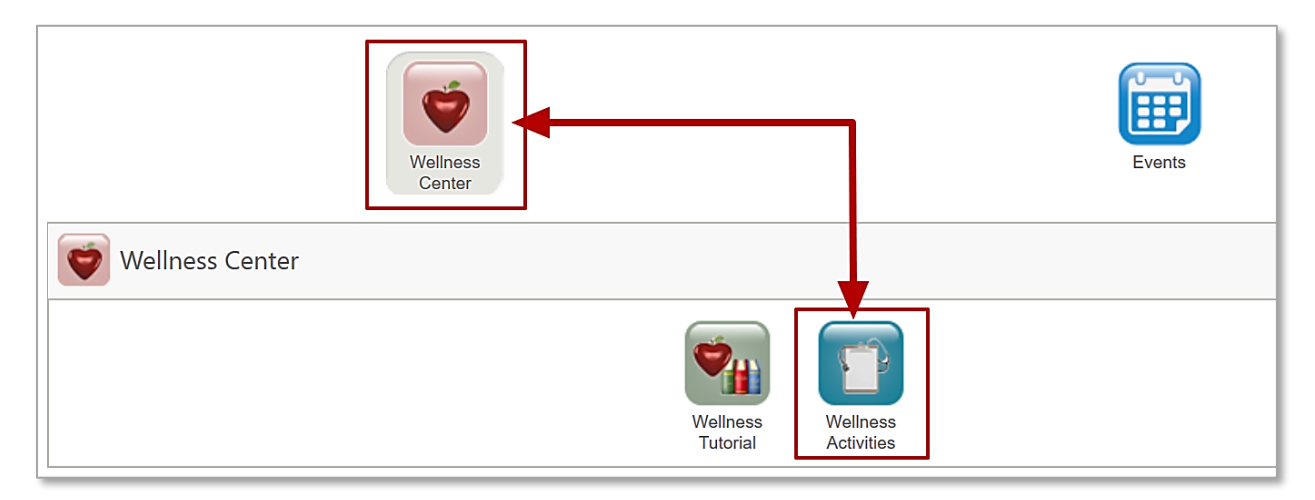

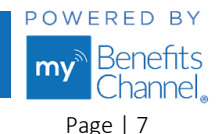

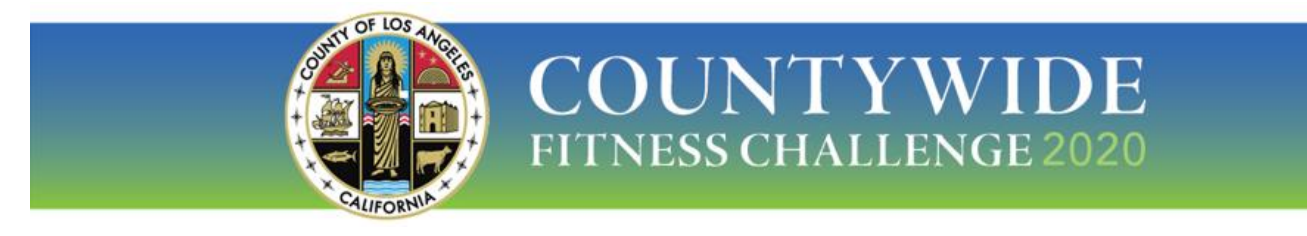

### Step 3: Go to the Group Sponsored Activities

• Click the down arrow button on the **Group Sponsored Activities** category to expand the list of wellness activities, if the list is not already displayed.

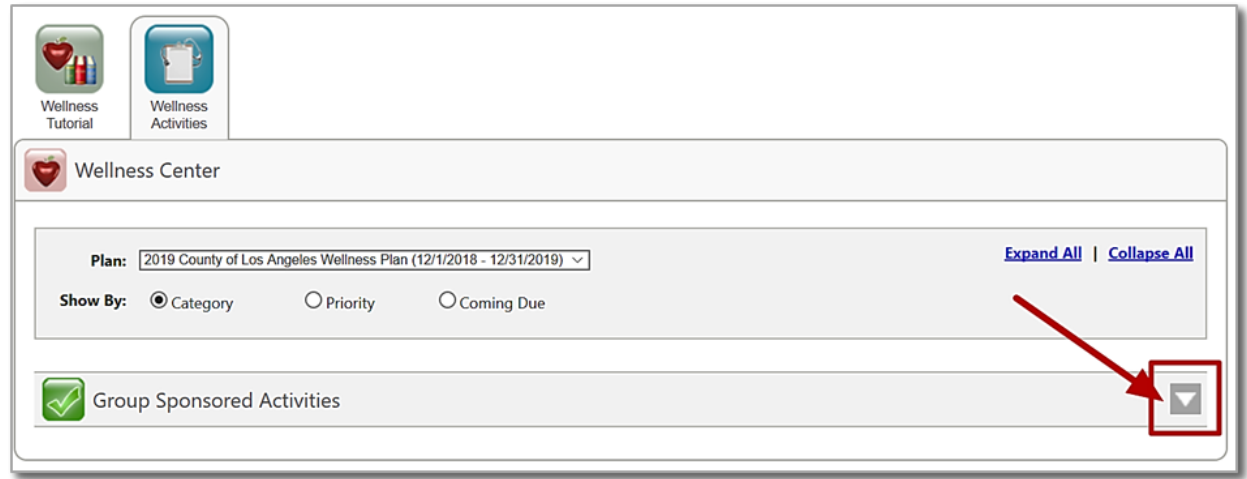

• In the Group Sponsored Activities list, click the blue link **"Confirm the Completion of your Health Insurance Specific Biometrics".**

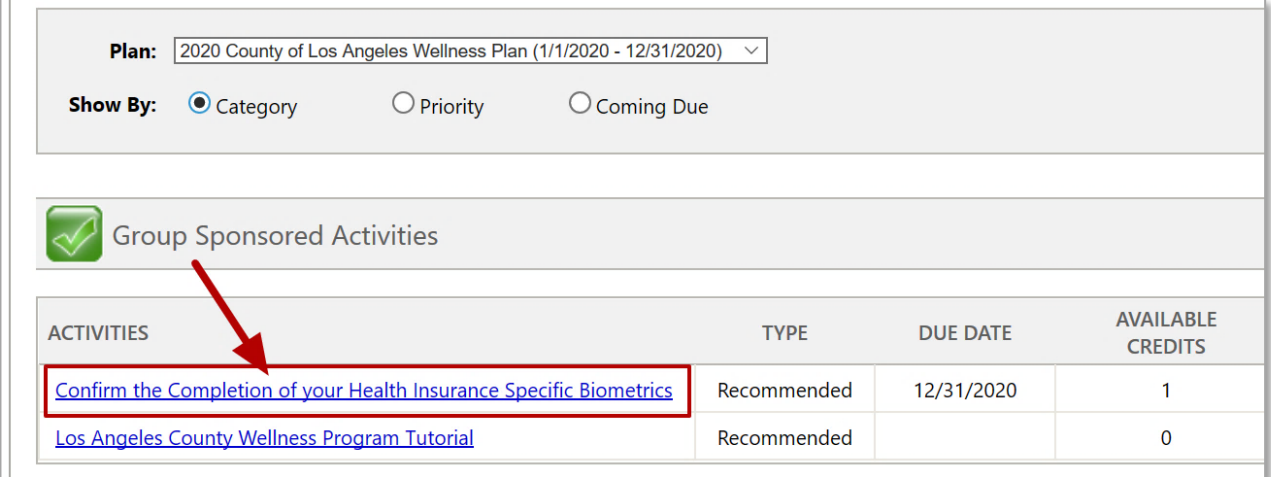

• The **Self-Certification pop-up window** will open.

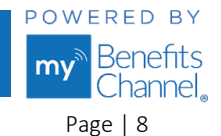

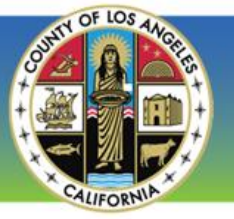

### Step 4: Complete the Self-Certification

• In the **Date** field shaded light red, input the completion date of your biometrics. *Note: by default, the date field auto-populates with the current date.* You can also click the calendar to select the date.

**COUNTYWIDE** 

**FITNESS CHALLENGE 2020** 

- Next, you can enter your remarks in the Remarks field, if desired.
- Click the blue **Certify** button. By clicking "Certify" you will create an electronic signature that certifies you performed the activity as described, on the date reported. *Note: Do not click the blue "Certify" button until you are certain you have completed your health insurance specific biometric requirements.*

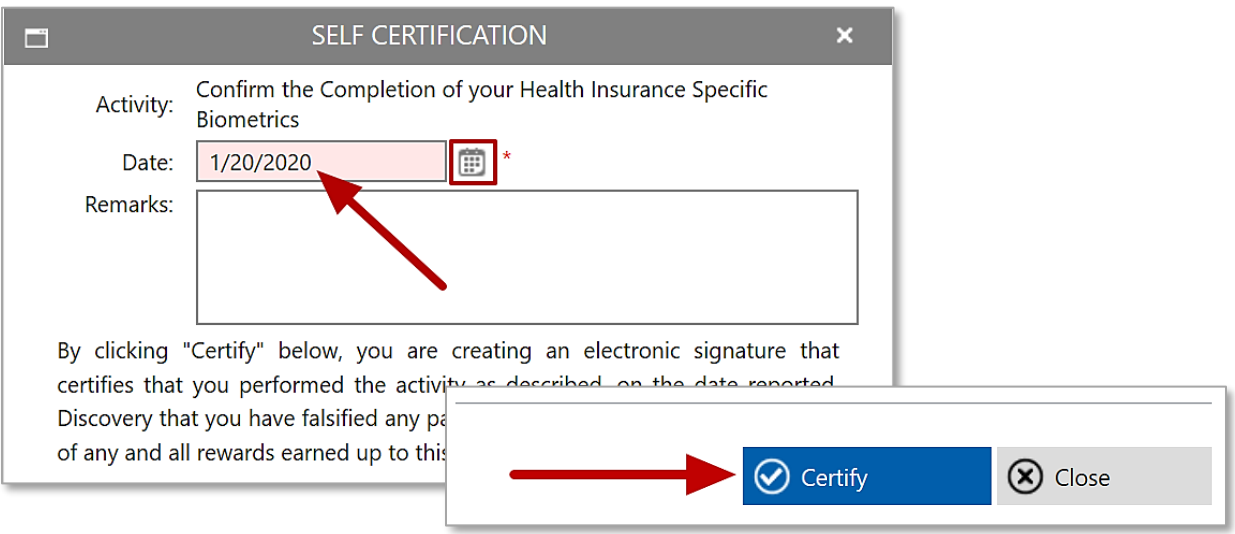

After clicking the Certify button, you will be taken back to the Group Sponsored Activities list. A **green check mark** will be displayed in the **Status** column indicating that you successfully confirmed your completion for your health insurance specific biometrics. The completion will be confirmed with the respective carrier.

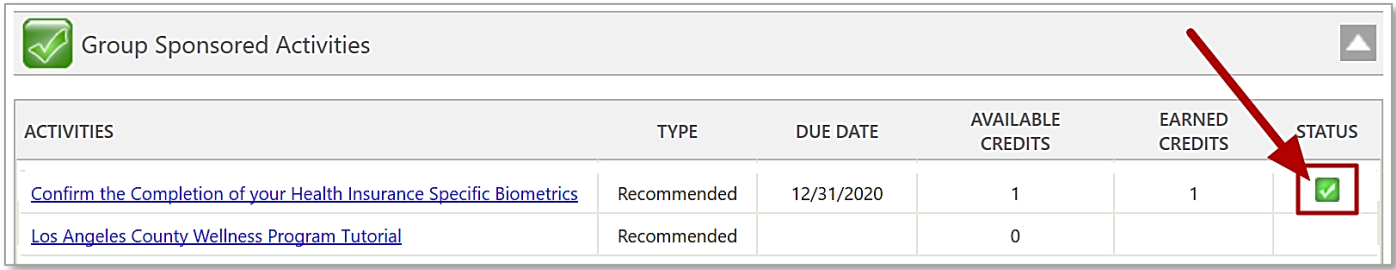

#### *You have now self-certified the completion of your health insurance specific biometrics!*

**Wellness Portal Technical Support ▪ 800.435.5023, option 2 ▪ [support@mybenefitschannel.com](mailto:support@mybenefitschannel.com) Support Hours: 6:00 am to 3:00 pm (Pacific Time), Monday – Friday, except major holidays.**

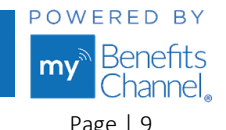

Copyright ©2020 Sanorbix, LLC. All Rights Reserved. 07.2020\_v10 07.2020\_v10

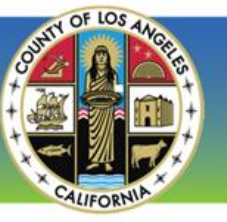

# <span id="page-9-0"></span>**How to Register for a Wellness Event**

**To register to attend a wellness event, when offered, follow these instructions. As of April 2020, in-person events are temporarily suspended, and various online events are instead being offered to employees. Periodically check the Event Registration calendar in the wellness portal or with your wellness manager to confirm when in-person events will resume.** 

**COUNTYWIDE** 

**FITNESS CHALLENGE 2020** 

### Step 1: Log in to LACountyGetsFit.com

- Go to [LACountyGetsFit.com](https://www.mybenefitschannel.com/public/Login/GroupMemberRegistration.aspx?ent=98162EBE-7762-6F85-40E5-39EAB53195D0&c=69cdabcd39) and click the blue **Login** button at the top of the page.
- Next, enter your username and password to login to your account.
- If this is your first time visiting the wellness portal, you will need to register your account.

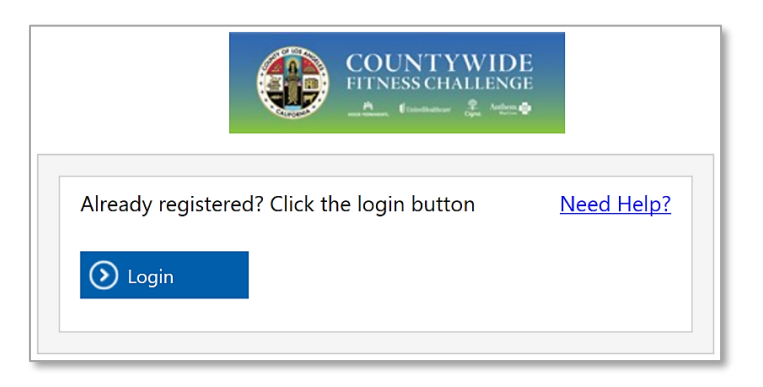

### Step 2: Go to Event Registration

• On the homepage, click the **Events** icon. Next, click the **Event Registration** icon.

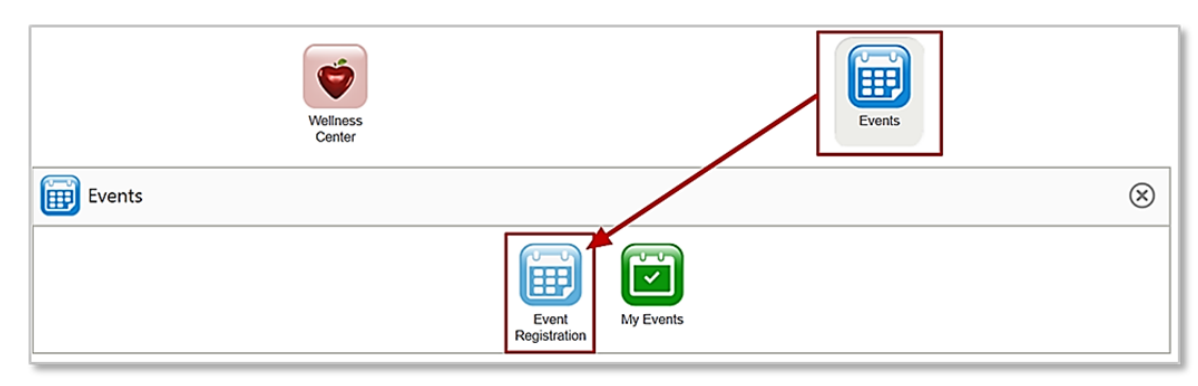

• In the **Events monthly calendar** view, click the **white forward arrow** to scroll by month to select an event you'd like to attend.

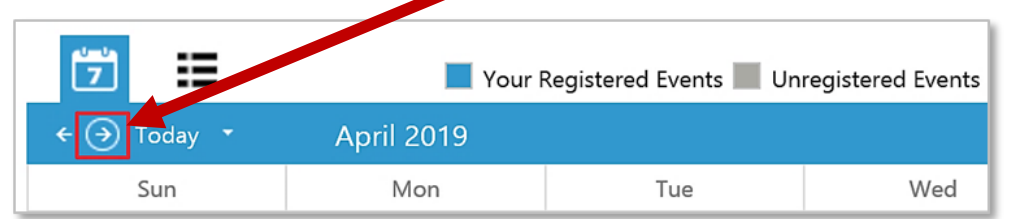

**Wellness Portal Technical Support ▪ 800.435.5023, option 2 ▪ [support@mybenefitschannel.com](mailto:support@mybenefitschannel.com) Support Hours: 6:00 am to 3:00 pm (Pacific Time), Monday – Friday, except major holidays.**

POWERED BY **Benefits** mv Channel,

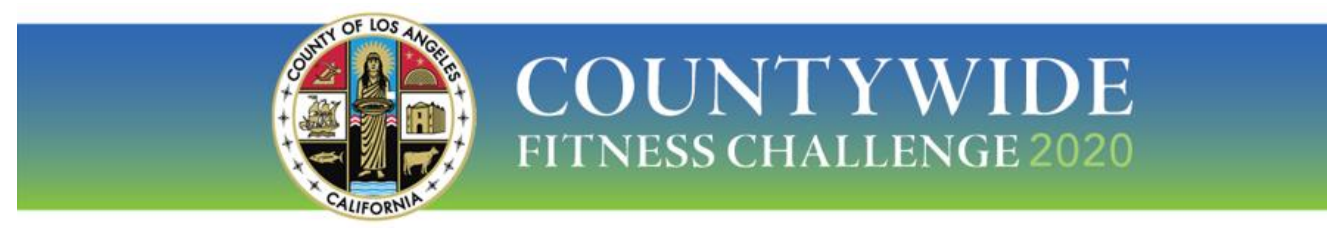

### Step 3: Select the Event

• Click on the **Event Name** for details and to register to attend. *Note: Unregistered events will be shaded gray on the monthly calendar; Registered events will be shaded blue.*

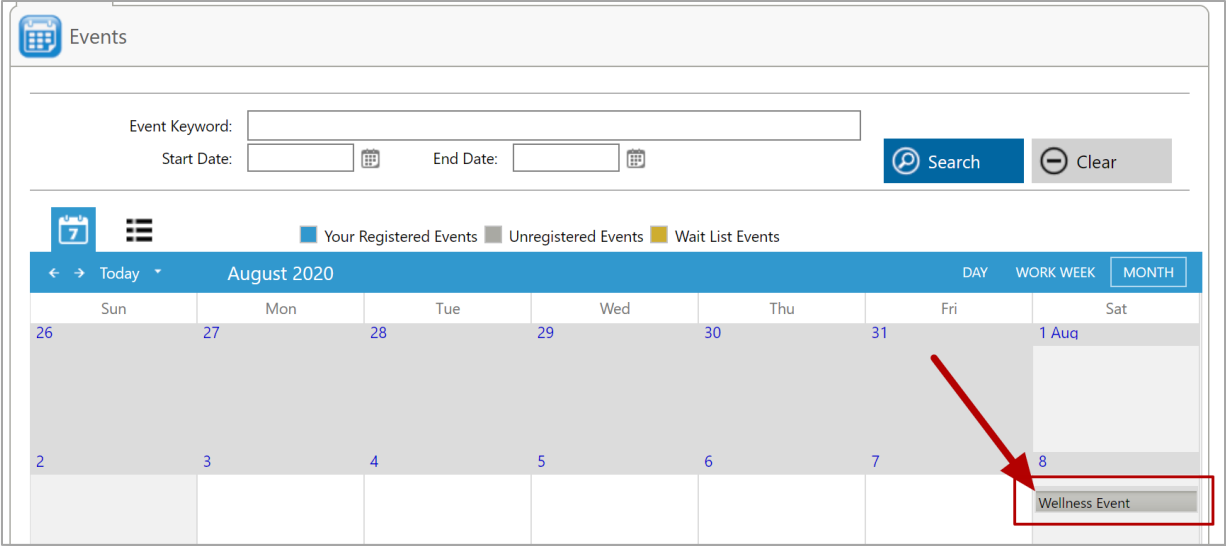

### Step 4: Enter Additional Attendees

• The **Event Information** window will open. Next, enter the number of **Additional Attendees** you will be bringing with you (0 to 15), in the field shaded light red **(1)**. If you are not bringing anyone, enter 0 (zero). To export the event to your calendar, click the blue link *Export to Calendar* **(2)**.

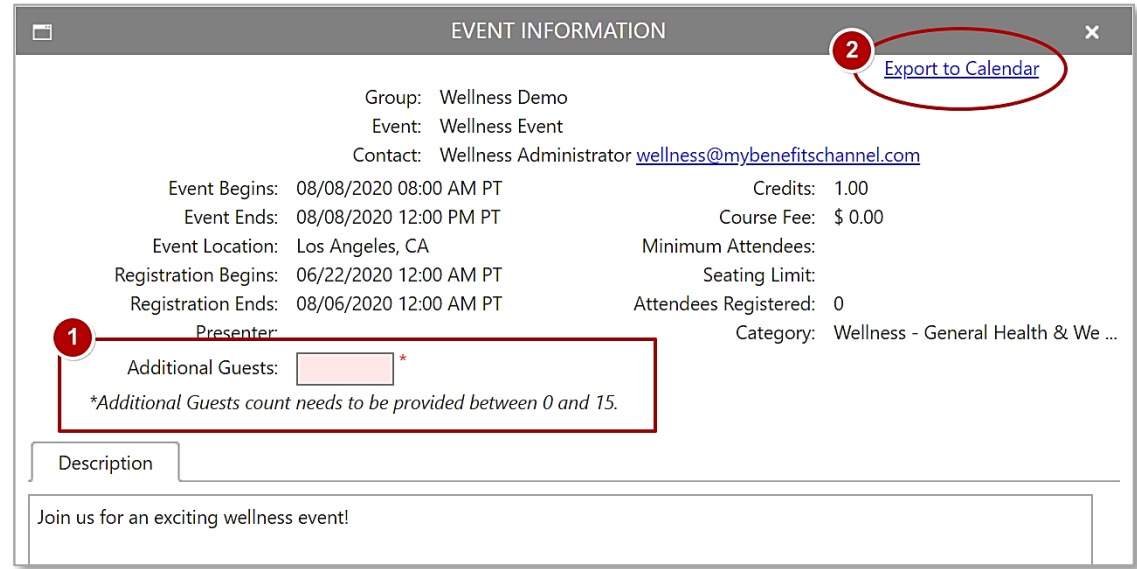

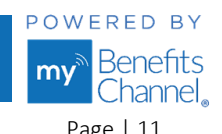

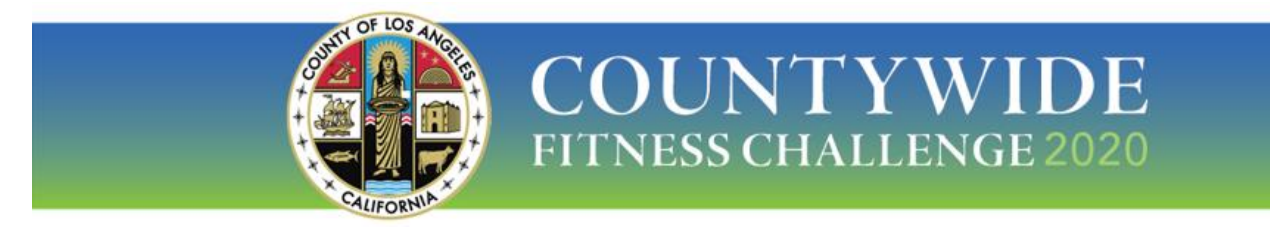

### Step 5: Complete Your Registration

• To complete your registration, click the blue **Register** button at the bottom of the page.

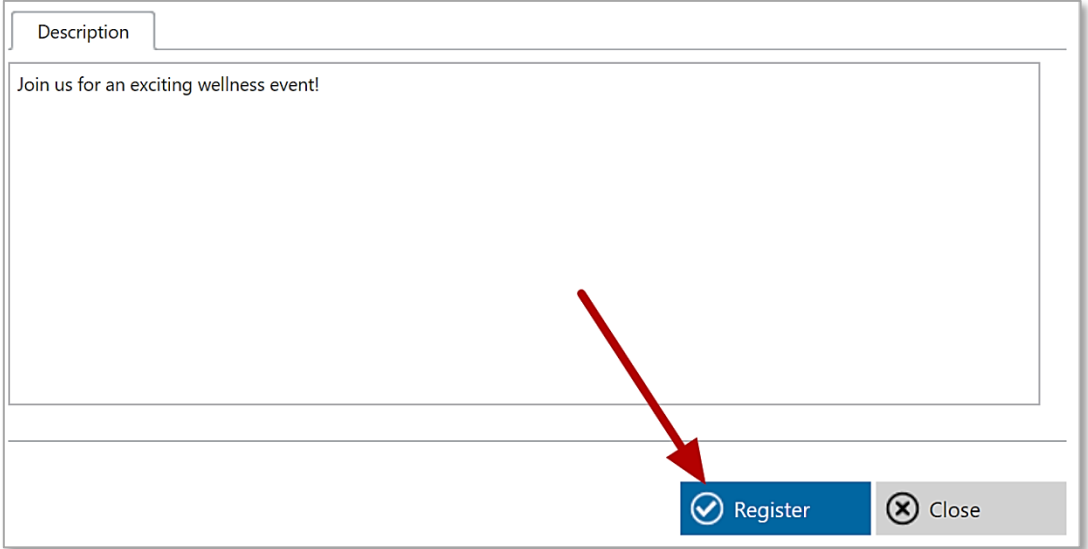

• After registering to attend the event, you'll be returned to the calendar for the month you selected. You will see that the event name will be shaded blue since you registered to attend.

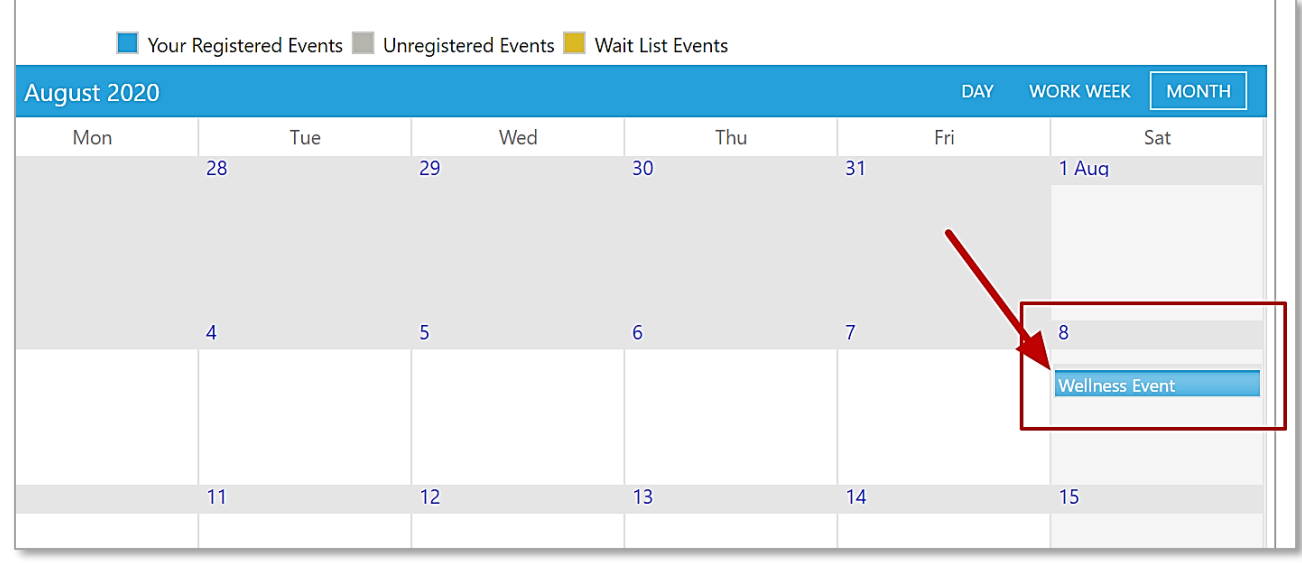

*Congratulations, you have successfully registered to attend a Wellness Event!* 

**Wellness Portal Technical Support ▪ 800.435.5023, option 2 ▪ [support@mybenefitschannel.com](mailto:support@mybenefitschannel.com) Support Hours: 6:00 am to 3:00 pm (Pacific Time), Monday – Friday, except major holidays.**

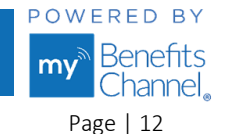

Copyright ©2020 Sanorbix, LLC. All Rights Reserved. 07.2020\_v10 07.2020\_v10 Page | 12

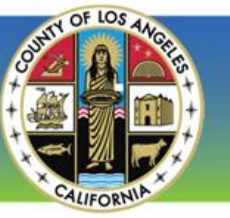

# <span id="page-12-0"></span>**How to Update Your Additional Attendees for a Wellness Event**

**If you need to update the number of additional attendees you will be bringing with you to a wellness event that you have already registered for, follow these instructions.** 

**COUNTYWIDE** 

**FITNESS CHALLENGE 2020** 

### Step 1: Log in to LACountyGetsFit.com

- Go to **[LACountyGetsFit.com](https://www.mybenefitschannel.com/public/Login/GroupMemberRegistration.aspx?ent=98162EBE-7762-6F85-40E5-39EAB53195D0&c=69cdabcd39)** and click the blue **Login** button at the top of the page.
- Next, enter your username and password to login to your account.

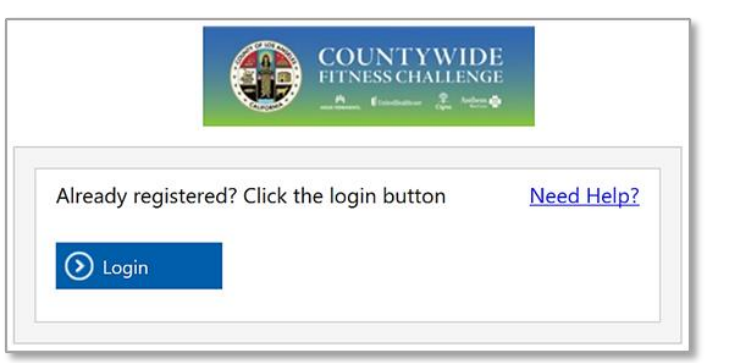

#### Step 2: Go to "My Events"

• On the homepage, click the **Events** icon. Next, click the **My Events** icon.

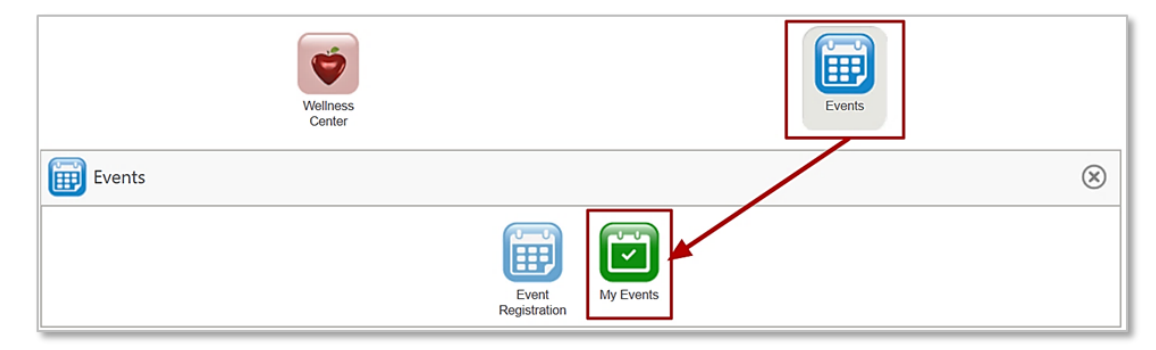

#### Step 3: Select your Registered Event

• In **My Registered Events** find the name of the event you registered to attend. Next, click the **icon** next to the event name.

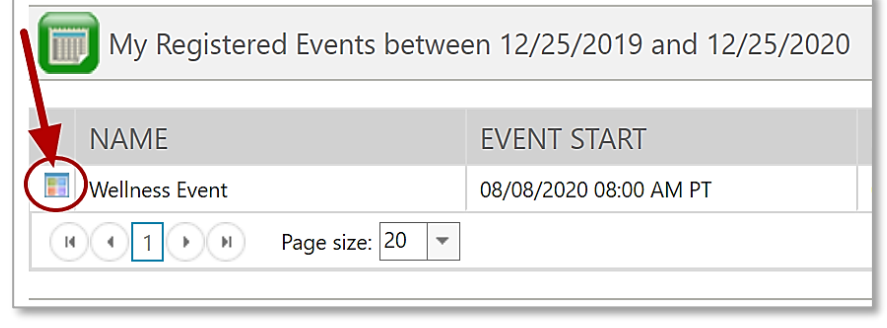

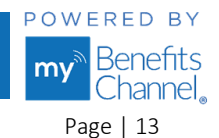

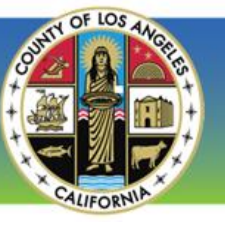

### Step 4: Unregister from the Event

• The **Event Information** pop-up window will open. Click the blue **Unregister** button.

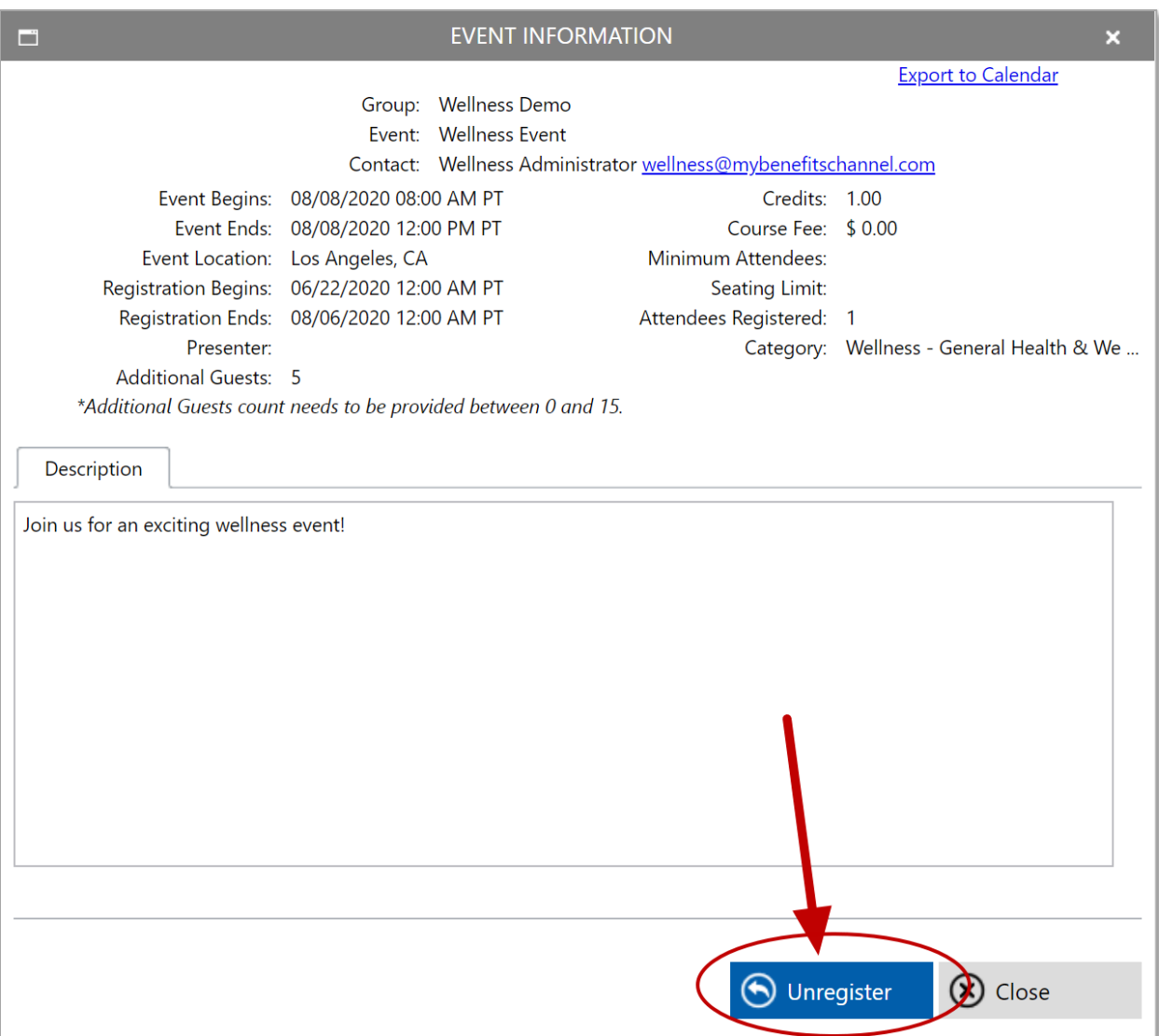

**COUNTYWIDE** 

**FITNESS CHALLENGE 2020** 

• After unregistering from the event, **you will need to re-register to attend the event** as instructed in **"How to Register for a Wellness Event"** beginning on page 10 of this document.

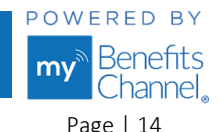

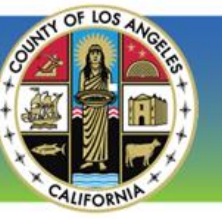

# <span id="page-14-0"></span>**How to Verify Wellness Event Attendance in the Portal**

**To verify you received credit for attending a wellness event, follow these instructions. You can view your marked attendance in both the Wellness Center app and Events app.**

**COUNTYWIDE** 

**FITNESS CHALLENGE 2020** 

#### *How to verify attendance in the Wellness Center app*

#### Step 1: Log in to LACountyGetsFit.com

• Go to [LACountyGetsFit.com](https://www.mybenefitschannel.com/public/Login/GroupMemberRegistration.aspx?ent=98162EBE-7762-6F85-40E5-39EAB53195D0&c=69cdabcd39) and click the blue **Login** button at the top of the page. Enter your username and password to login to your account.

#### Step 2: Go to Wellness Activities

• On the homepage, click the **Wellness Center** icon. Next, click the **Wellness Activities** icon.

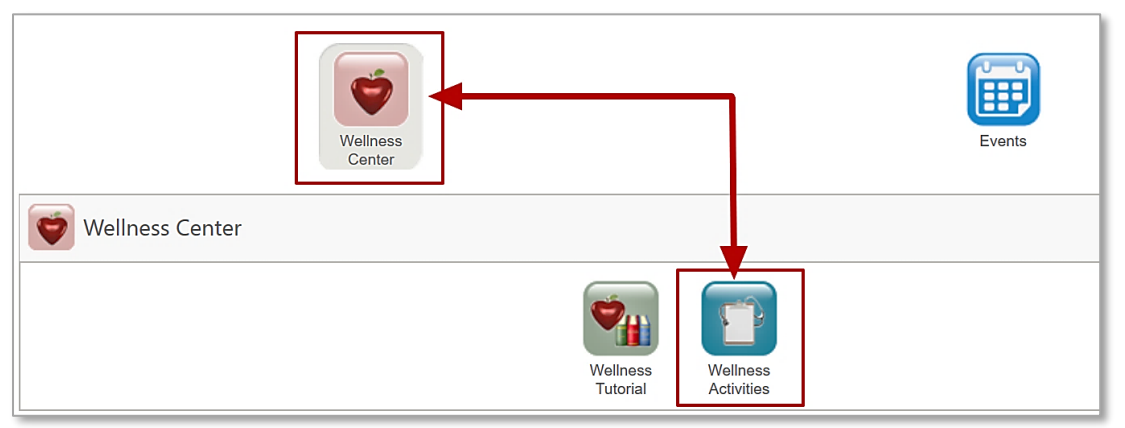

#### Step 3: Go to Group Sponsored Activities

• In Wellness Activities, wellness events are listed in the Group Sponsored Activities category. To view the list of Group Sponsored Activities, you may need to click the **Expand All** blue link.

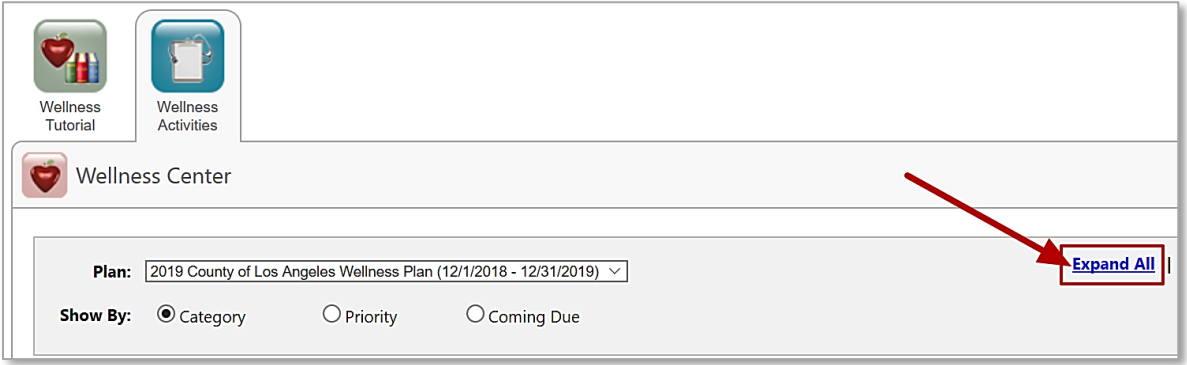

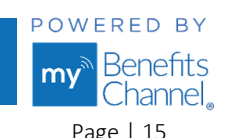

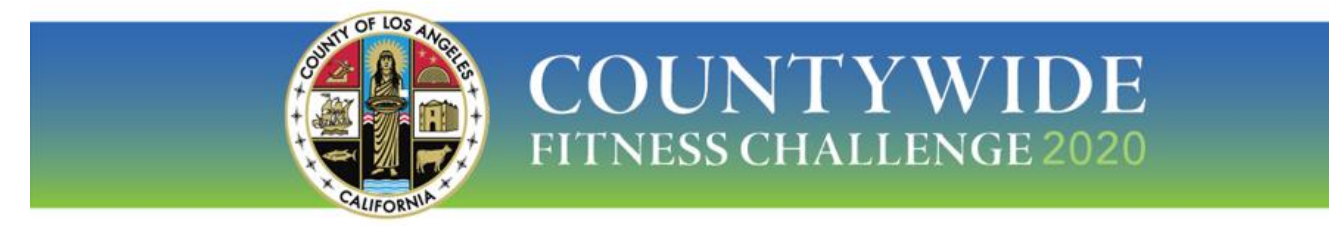

• In the Group Sponsored Activities category, a **green check mark** will be displayed in the **Status** column of the event you were verified as attending.

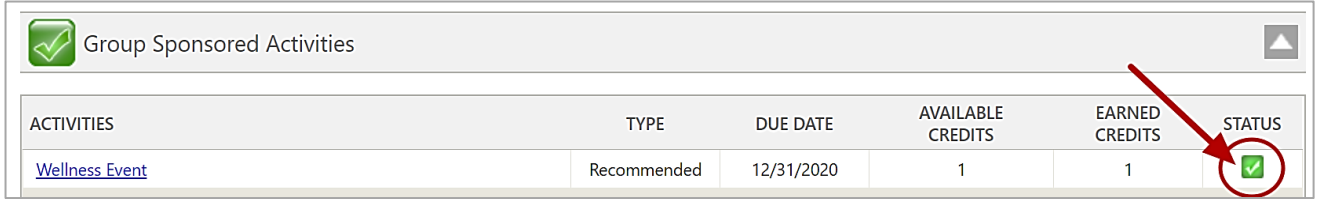

#### *How to verify attendance in the Events app*

#### Step 1: Go to My Events

• After logging in with your username and password to the wellness portal, click the **Events** icon on the homepage. Next, click the **My Events** icon.

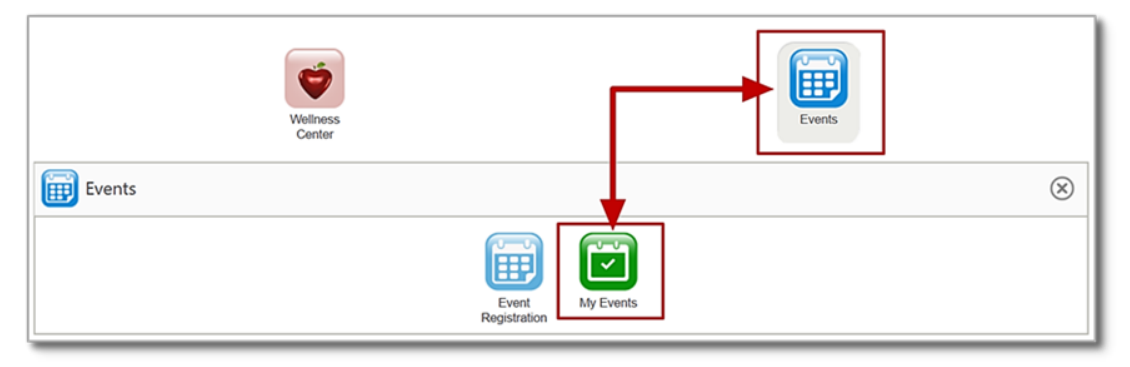

#### Step 2: Go to My Completed Events

• Find the section titled **My Completed Events (1)**. The events you've been marked as attending will be listed here along with your earned credits.

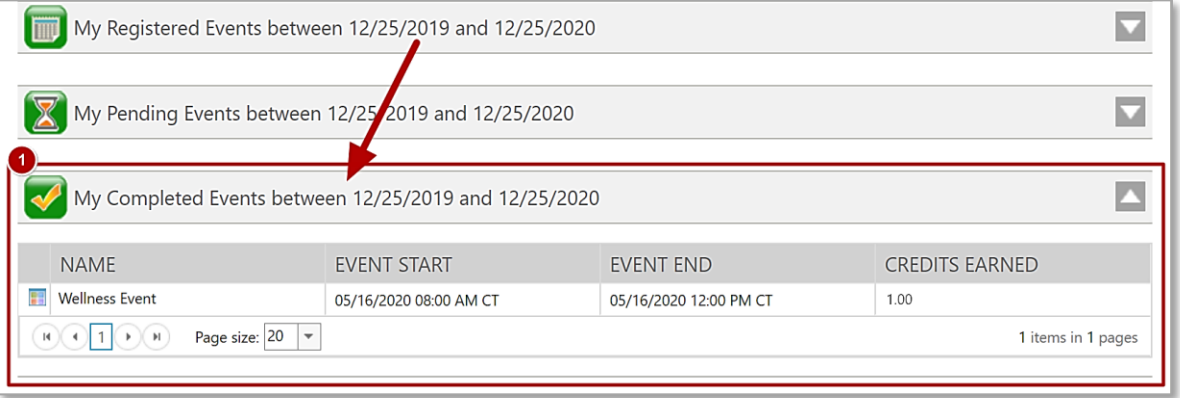

**Wellness Portal Technical Support ▪ 800.435.5023, option 2 ▪ [support@mybenefitschannel.com](mailto:support@mybenefitschannel.com) Support Hours: 6:00 am to 3:00 pm (Pacific Time), Monday – Friday, except major holidays.**

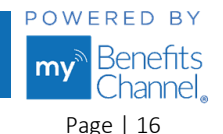

Copyright ©2020 Sanorbix, LLC. All Rights Reserved. 07.2020\_v10 07.2020\_v10

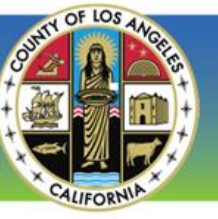

# <span id="page-16-0"></span>**How to Unregister from Attending a Wellness Event**

**To unregister from a wellness event you have registered to attend, follow these instructions.** 

#### Step 1: Log in to LACountyGetsFit.com

• Go to [LACountyGetsFit.com](https://www.mybenefitschannel.com/public/Login/GroupMemberRegistration.aspx?ent=98162EBE-7762-6F85-40E5-39EAB53195D0&c=69cdabcd39) and click the blue **Login** button at the top of the page. Next, enter your username and password to login to your account.

**COUNTYWIDE** 

**FITNESS CHALLENGE 2020** 

#### Step 2: Go to My Registered Events

• On the homepage of the portal, click the **Events** icon, then click **My Events.**

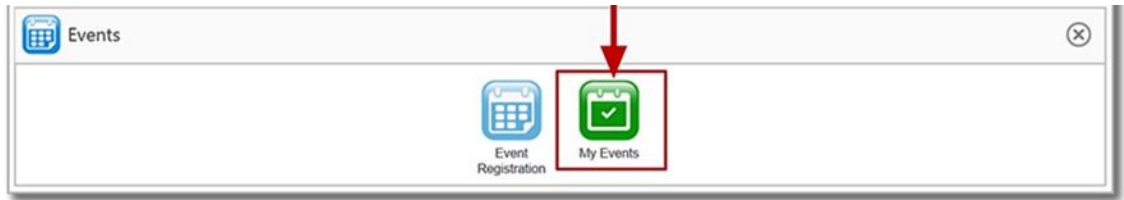

• A list of events you've registered for will be displayed in the section titled **My Registered Events**.

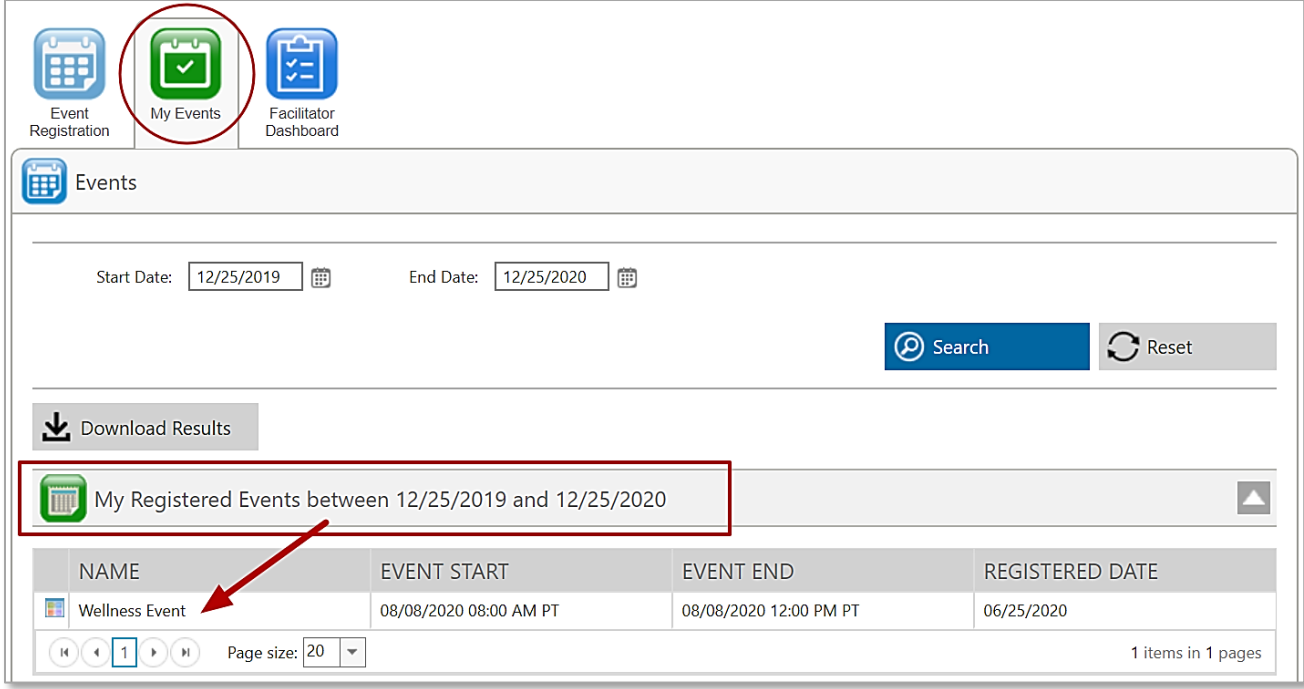

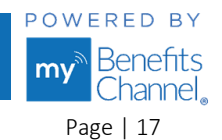

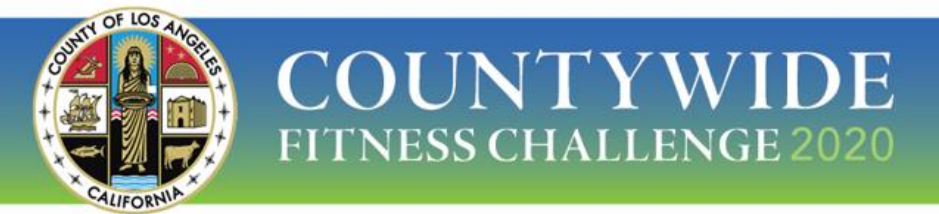

• Click the **icon next to the Event Name** that you want to unregister from attending.

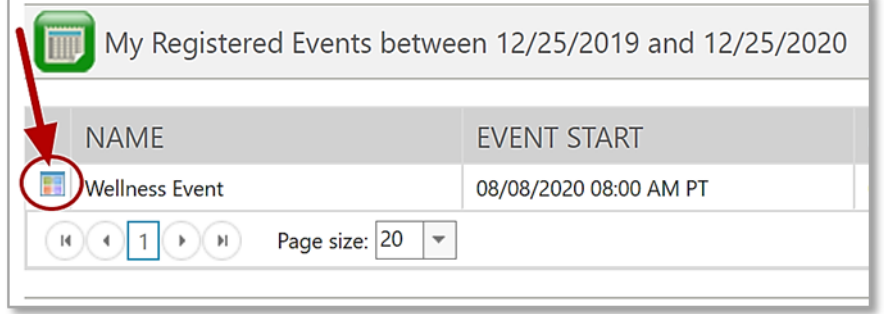

• The **Event Information** window will open. To unregister from attending the event, click the blue **Unregister** button at the bottom of the window.

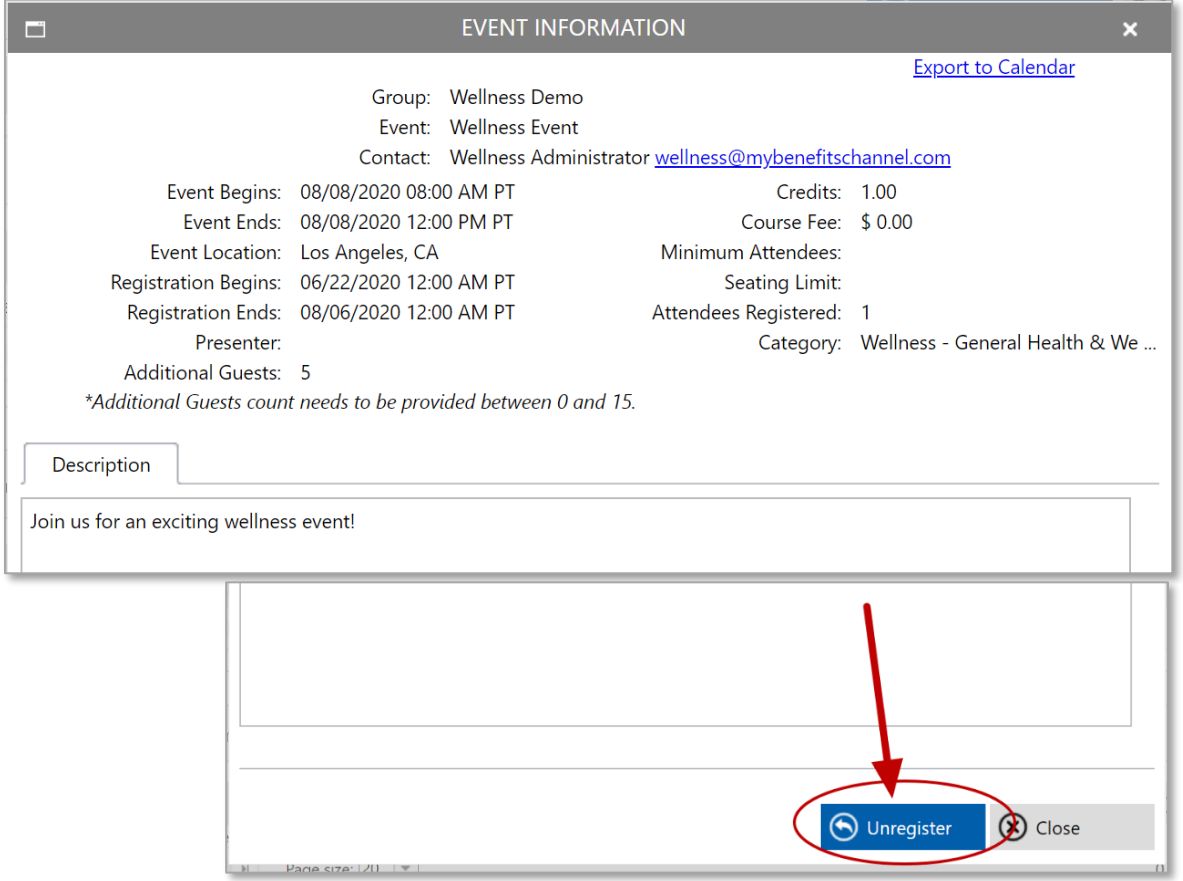

#### *You have now successfully unregistered from attending an event!*

**Wellness Portal Technical Support ▪ 800.435.5023, option 2 ▪ [support@mybenefitschannel.com](mailto:support@mybenefitschannel.com) Support Hours: 6:00 am to 3:00 pm (Pacific Time), Monday – Friday, except major holidays.**

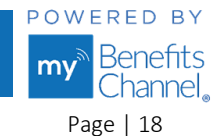

Copyright ©2020 Sanorbix, LLC. All Rights Reserved. 07.2020\_v10 07.2020\_v10